**Australian Government National Health and Medical Research Council** 

# $N|H|M|R|C$

Research Grants Management System (RGMS) 2018 Assigner Processes Quick Reference Guide Part 3. Sending Invitations to Potential **External Assessors** 

WORKING TO BUILD A HEALTHY AUSTRALIA

## 2018 ASSIGNER PROCESSES QUICK REFERENCE GUIDE

### PART 3. SENDING INVITATIONS TO POTENTIAL EXTERNAL ASSESSORS

### **Contents**

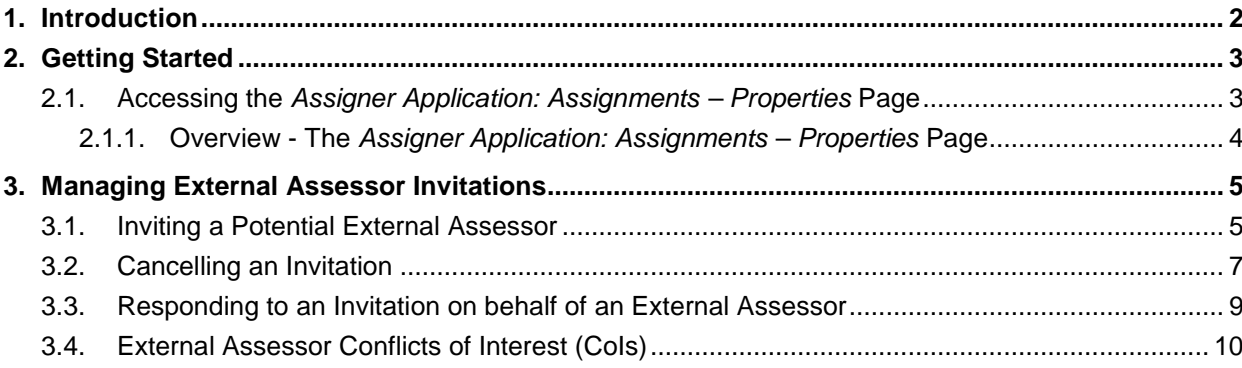

#### <span id="page-2-0"></span>1. Introduction

#### **IMPORTANT NOTE:**

The material in this Quick Reference Guide (QRG) is intended to complement other QRGs for Academy members and the *RGMS User Guide – Assigner Processes*, available on the [Assigners](https://www.nhmrc.gov.au/grants-funding/peer-review/nhmrc-assigners-academy)  [Academy page](https://www.nhmrc.gov.au/grants-funding/peer-review/nhmrc-assigners-academy) of the NHMRC Website.

Further information and assistance with Assigner processes is available from the Assigners Academy team via email or from NHMRC's Research Help Centre (RHC) by phone between 9am and 5pm AEST/AEDT Monday to Friday.

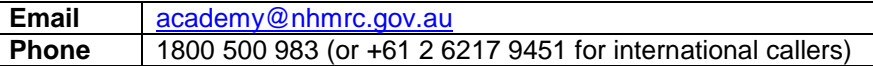

#### **IMPORTANT NOTE:**

This Quick Reference Guide refers to processes involving assessors based at overseas institutions. Please note the following key differences in the process of securing external assessments from OSEAs:

- OSEAS do not utilise RGMS directly for responding to invitations, declaring COIs, or submitting assessments, and Academy members cannot do this on behalf of an OSEA in RGMS. Please forward any email correspondence from OSEAs to [nhmrc.overseasassessments@nhmrc.gov.au](mailto:nhmrc.overseasassessments@nhmrc.gov.au) to assist NHMRC in co-ordinating these processes.
- When setting up a new invitation instance, use the *Candidate Without RGMS Profile* field. It is important for NHMRC to be able to trace assessments contributed by assessors at overseas institutions, so please do not send invitations to OSEAs via an existing RGMS account.
- When sending an invitation, ensure that the *Candidate Lives Overseas?* drop-down menu is set to "Yes".
- OSEAs will not receive RGMS-generated email reminders in advance of the deadline for submitting assessments. Please maintain direct contact with the OSEA to ensure that this deadline is met.

Further information can be found in *Quick Reference Guide Part 4. Inviting Overseas External Assessors (OSEA)* and the *RGMS User Guide – Assigner Processes*, which are available on the [Assigners Academy page](https://www.nhmrc.gov.au/grants-funding/peer-review/nhmrc-assigners-academy) of the NHMRC website.

### <span id="page-3-0"></span>2. Getting Started

#### <span id="page-3-1"></span>2.1. Accessing the *Assigner Application: Assignments – Properties* Page

<span id="page-3-2"></span>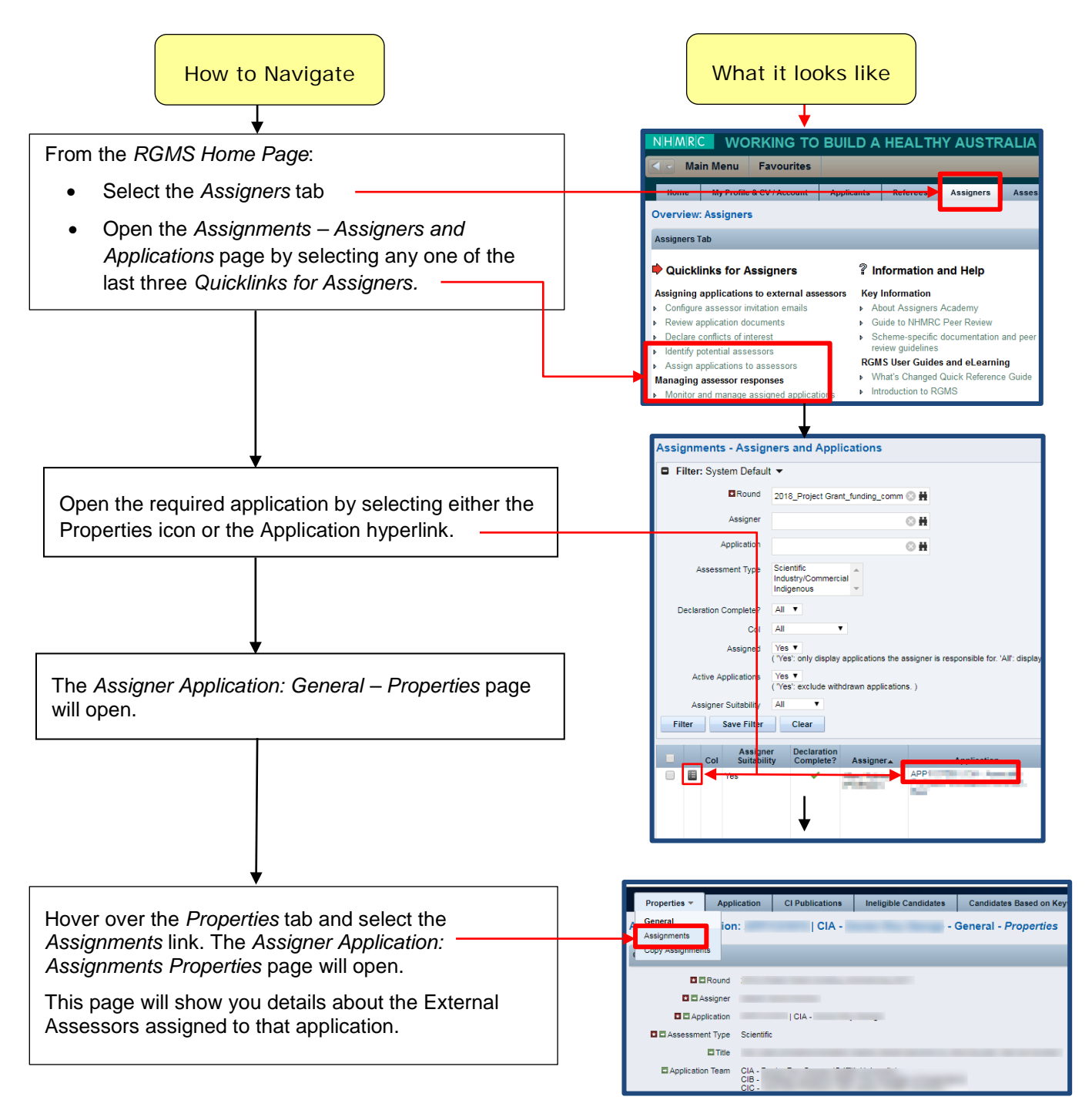

#### 2.1.1. Overview - The *Assigner Application: Assignments – Properties* Page

- *Status* Filter By default, all options in this field are selected (highlighted in blue)*.*
- To refine your display, deselect an option, then select *Filter*.
- To de/select more than one status at time, hold down the
	- *Ctrl* key whilst clicking the options you require.

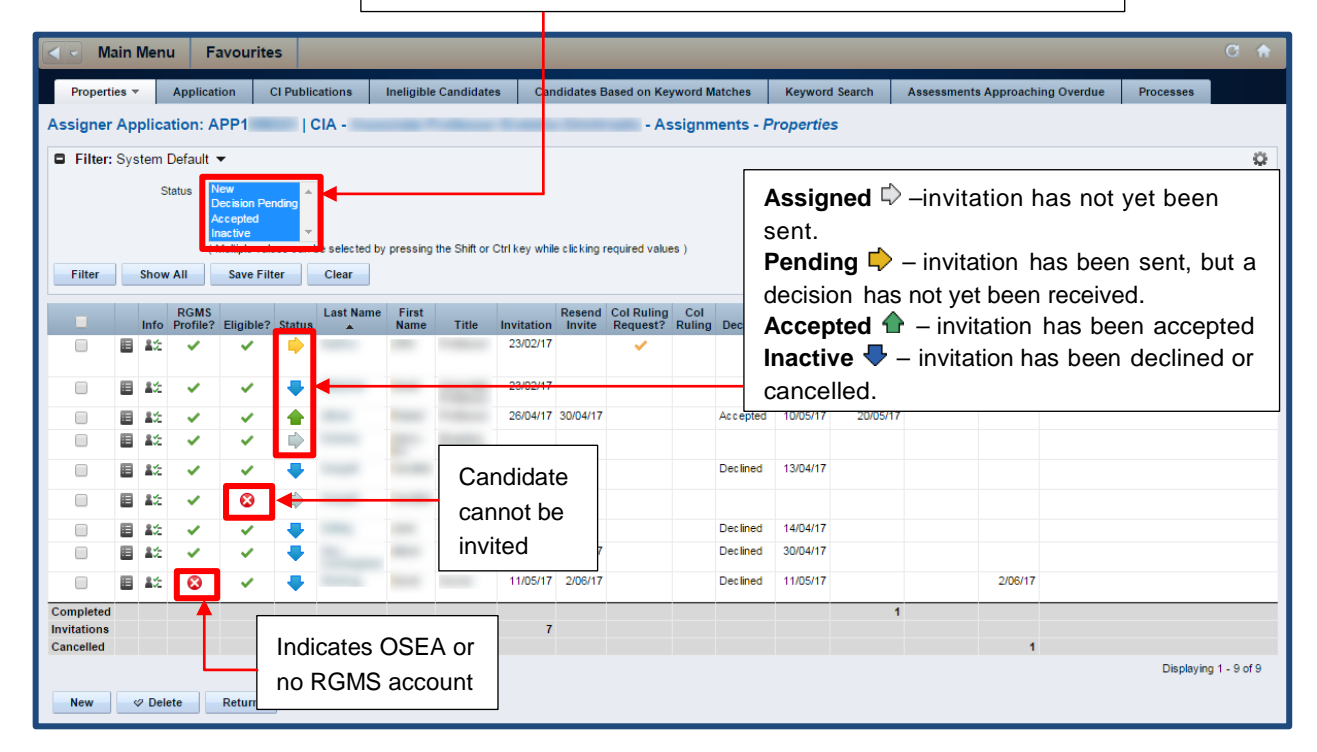

### <span id="page-5-0"></span>3. Managing External Assessor Invitations

#### <span id="page-5-1"></span>3.1. Inviting a Potential External Assessor

#### **IMPORTANT NOTE:**

There can only be two active (pending/accepted) invitations per application at any given time.

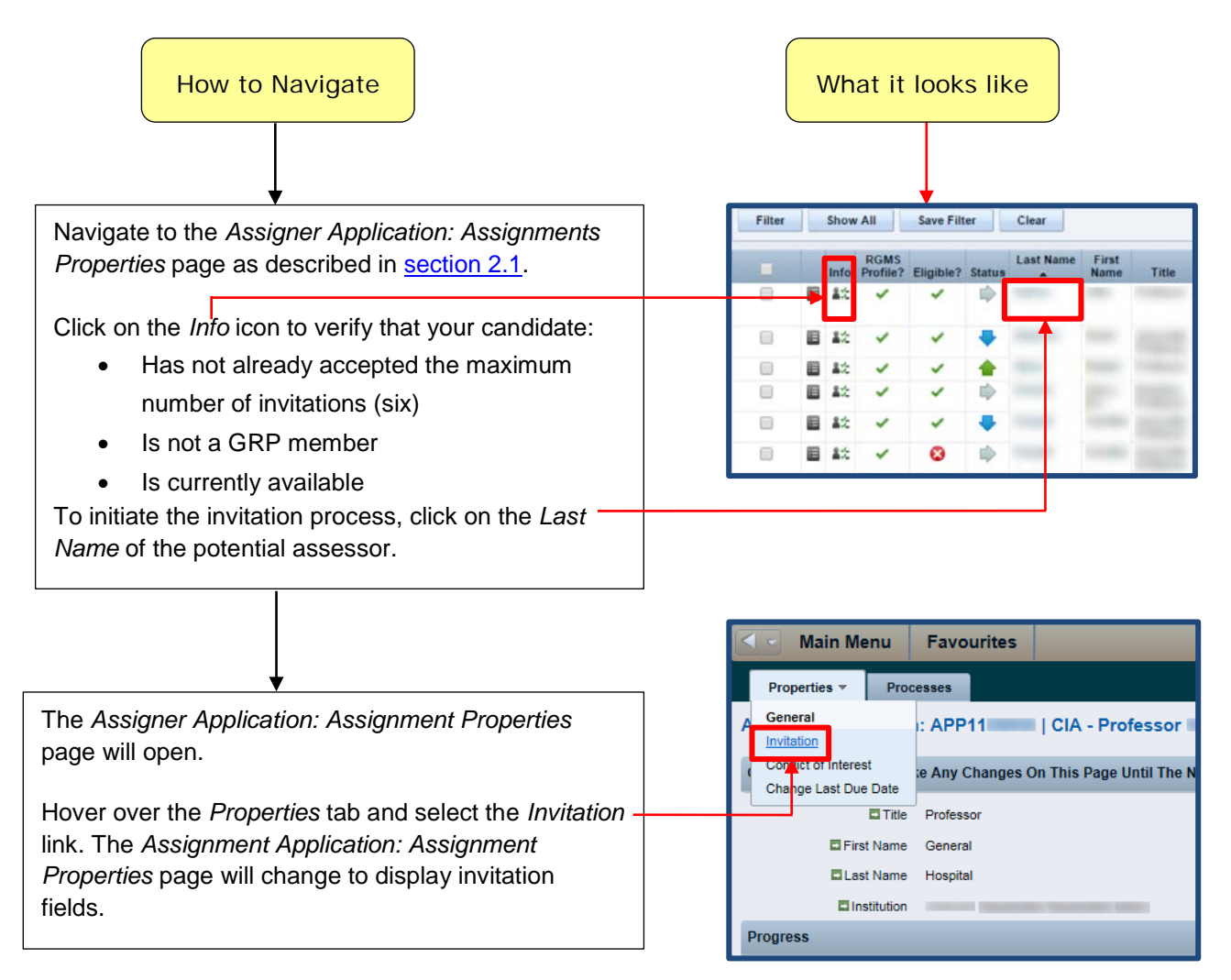

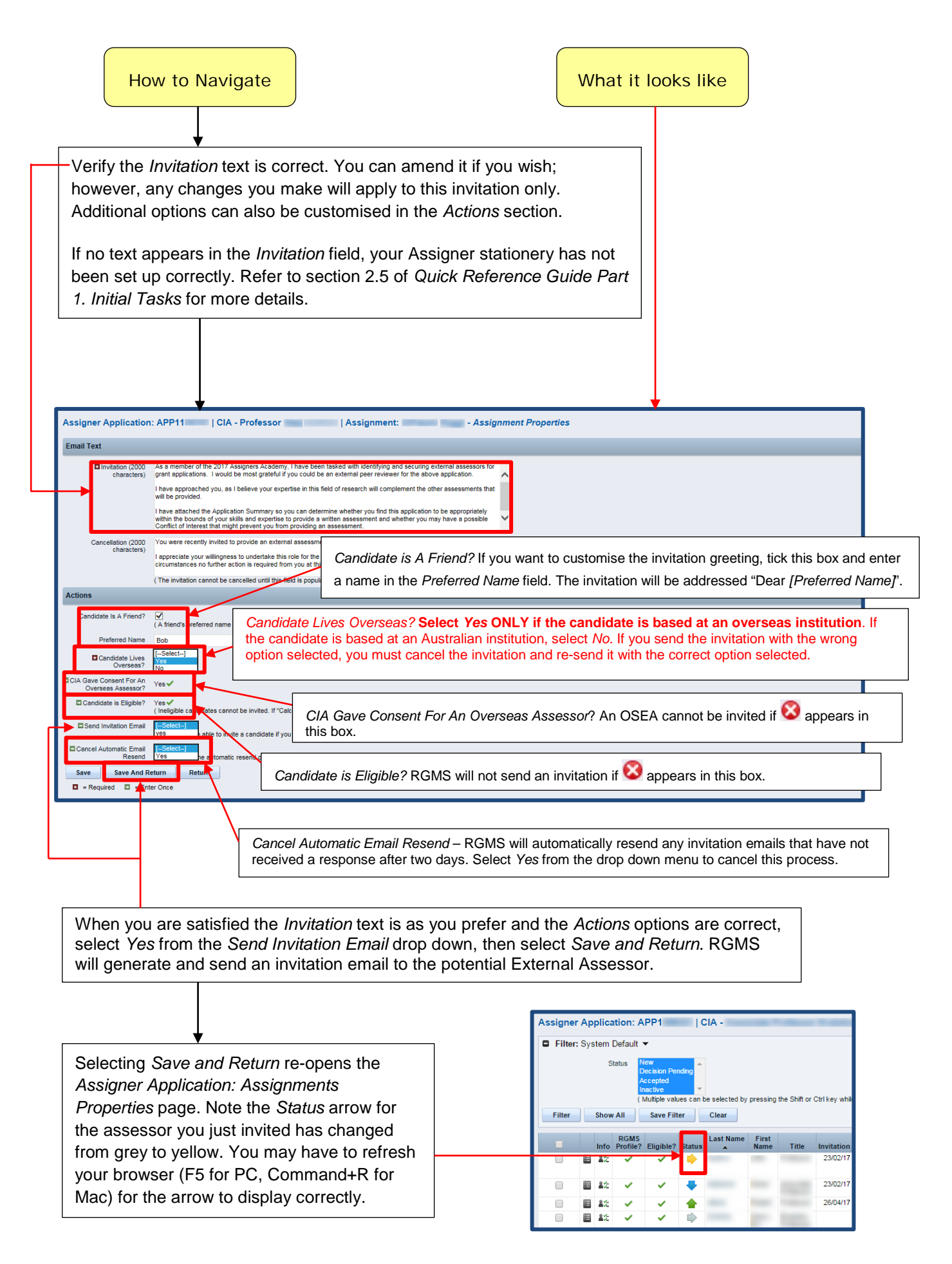

#### **WORKING TO BUILD A HEALTHY AUSTRALIA**

#### <span id="page-7-0"></span>3.2. Cancelling an Invitation

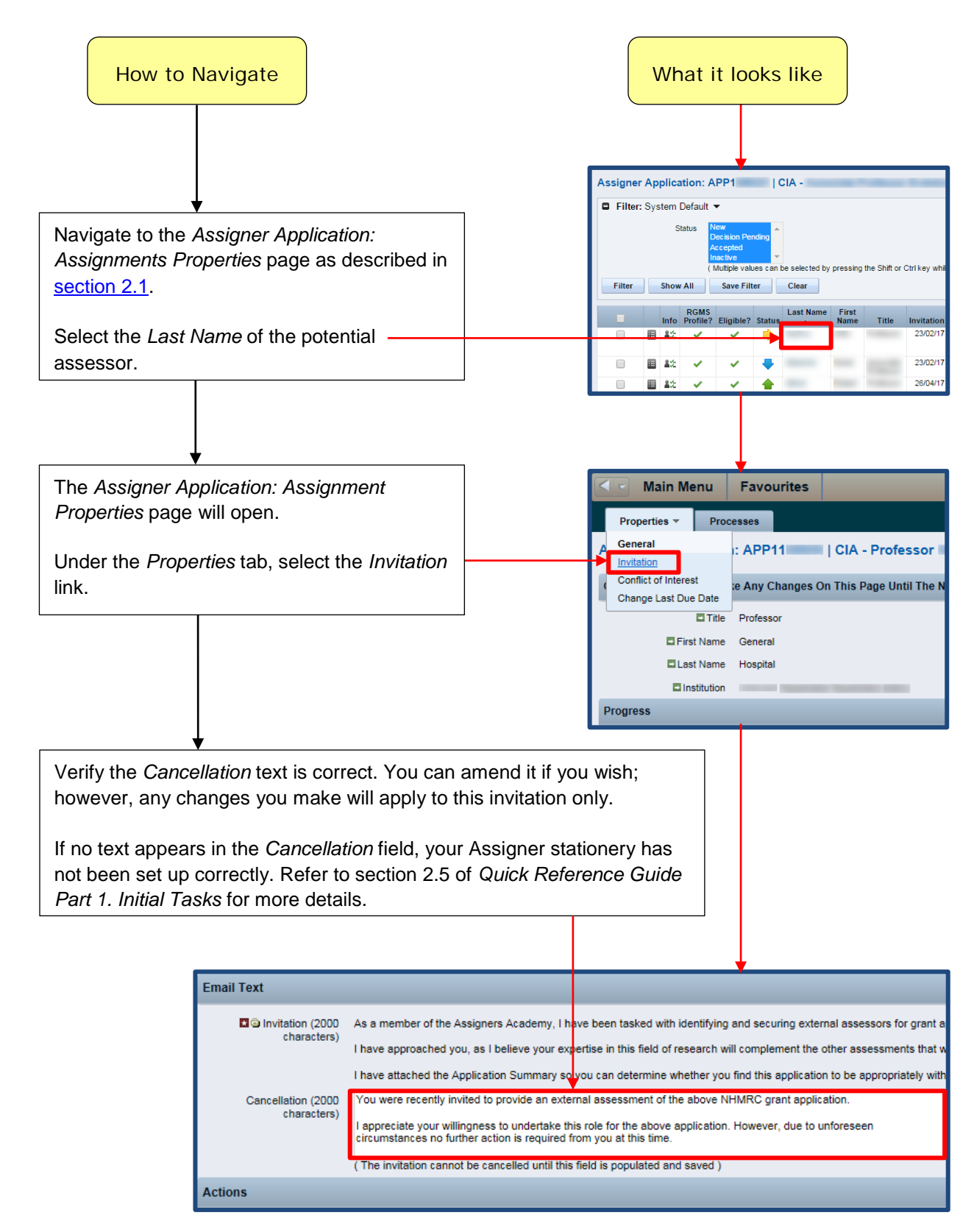

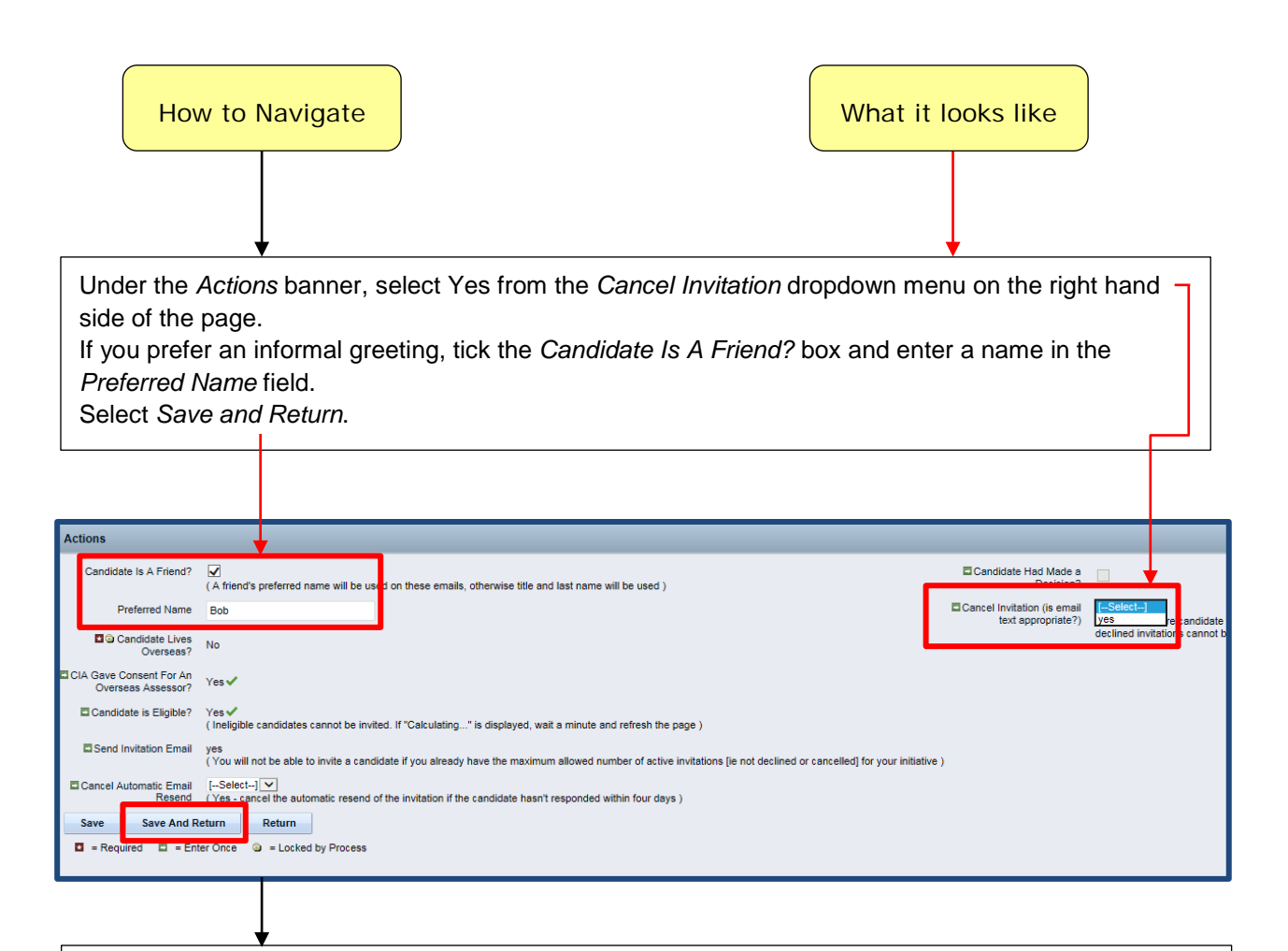

RGMS will generate and send a cancellation email to the External Assessor. They will no longer be able to access this application in RGMS. The *Status* arrow for the assessor you just invited will change from yellow or green to blue. You may have to refresh your browser (F5 for PC, Command+R for Mac) for the arrow to display correctly.

To re-invite the same External Assessor to the application at a later stage, they must be re-assigned to the application and sent a new invitation (see section 2.5.2 of *Quick Reference Guide Part 2. Selecting Potential External Assessors* and section 3.1 of this guide).

#### <span id="page-9-0"></span>3.3. Responding to an Invitation on behalf of a Potential External Assessor

#### **IMPORTANT NOTE:**

The processes described below should only be followed for External Assessors based at Australian institutions. If an OSEA replies directly to you, *DO NOTHING IN RGMS*. Instead, please forward all OSEA correspondence to [nhmrc.overseasassessments@nhmrc.gov.au.](mailto:nhmrc.overseasassessments@nhmrc.gov.au)

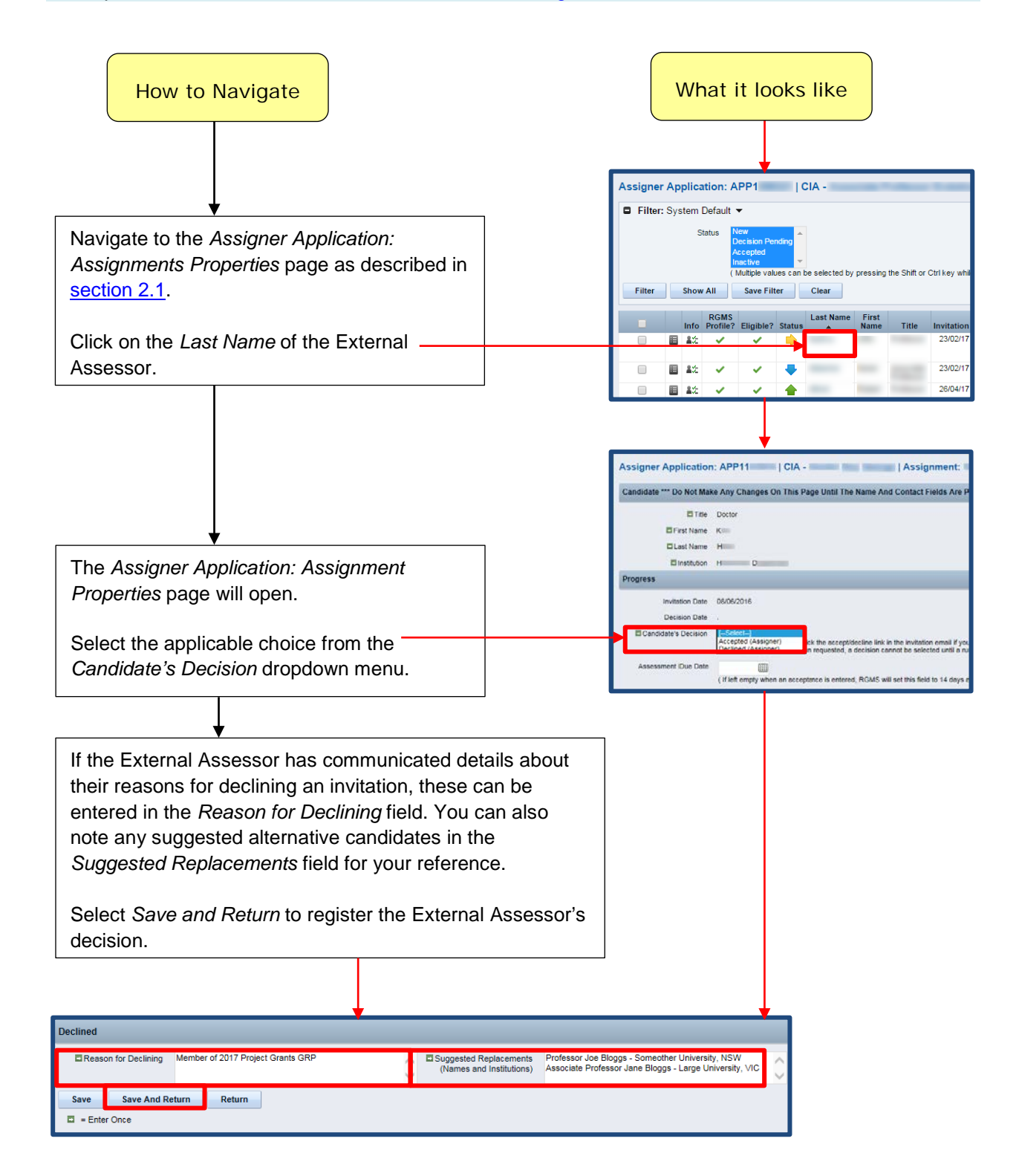

### <span id="page-10-0"></span>3.4. External Assessor Conflicts of Interest

#### **IMPORTANT NOTE:**

Academy members may be required to rule on potential CoIs declared by External Assessors. NHMRC staff can assist with this process. In the first instance, please refer to section 2.4 of *Quick Reference Guide Part 1. Initial Tasks*.

If the External Assessor is based at an Australian institution, their invitation email will have instructed them to declare any potential CoIs in RGMS. You will receive an email that takes you directly to the *Assigner Application: Assignment Properties* page where you can rule on the potential CoI.

OSEAs DO NOT declare potential CoIs in RGMS. Please forward any OSEA emails requesting a CoI ruling to [nhmrc.overseasassessments@nhmrc.gov.au.](mailto:nhmrc.overseasassessments@nhmrc.gov.au)

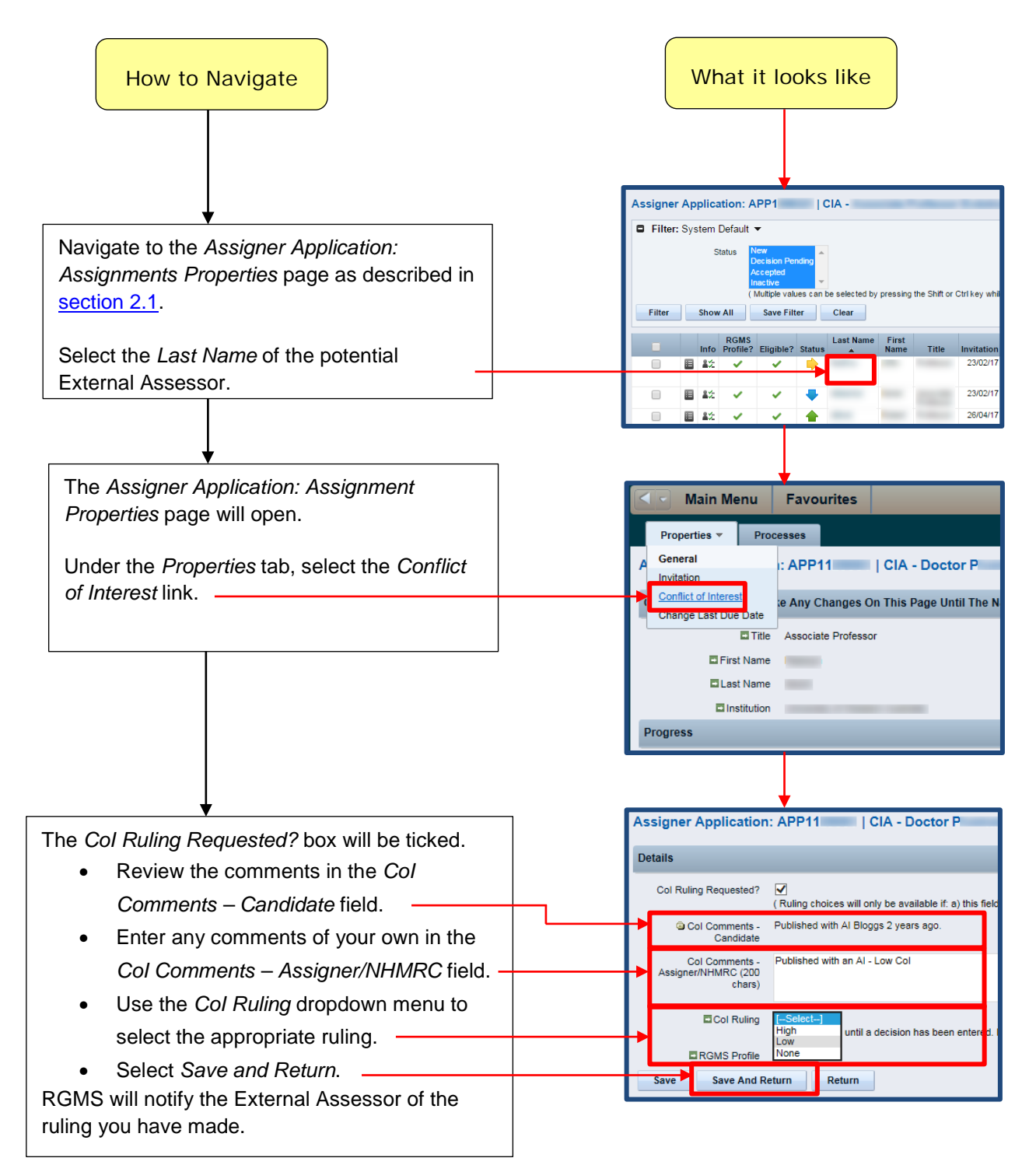

**WORKING TO BUILD A HEALTHY AUSTRALIA**